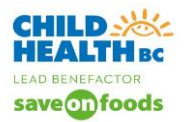

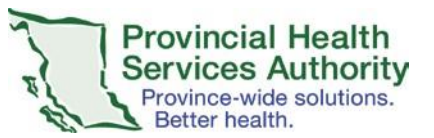

## **Modify or Delete Zoom Meetings**

All modifications to Zoom meetings, or deleting Zoom meetings must occur through the web browser at [www.zoom.us.](http://www.zoom.us/)

\*Note that changes will need to be reflected in up to 3 places: Cerner (source of truth), Zoom account, and Outlook calendar (if being used).

## **Modify Zoom Meetings**

- 1. Go to meetings, select the meeting that needs to be modified, double click on the blue hype rlink and edit.
	- Modify all meeting characteristics. Click Save.
	- The Host and the alternative host will receive an automated email from Zoom. However, this email does not indicate that there has been a **modification** of the event (so changes might go unnoticed).
	- The patient (panelist) does NOT receive a meeting change email automatically from Zoom. The Clerk is responsible for communicating meeting changes with the patient (i.e. modified dates, times, etc.).

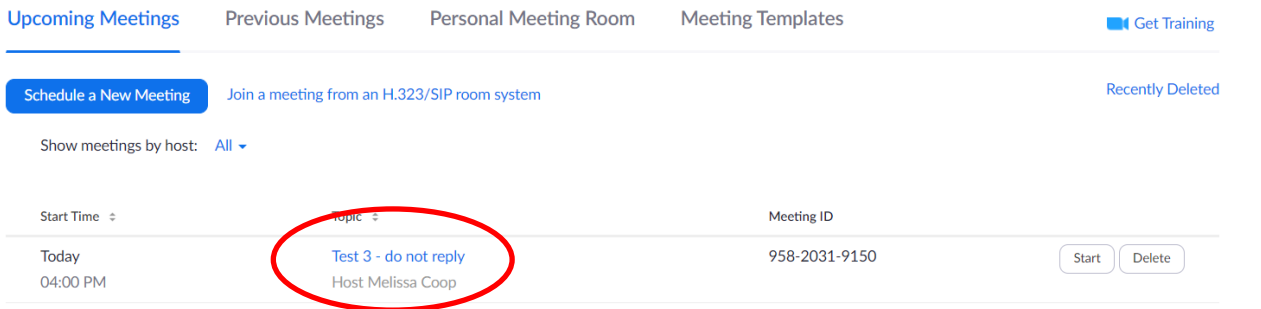

## The meeting information will display. Click on Edit this meeting.

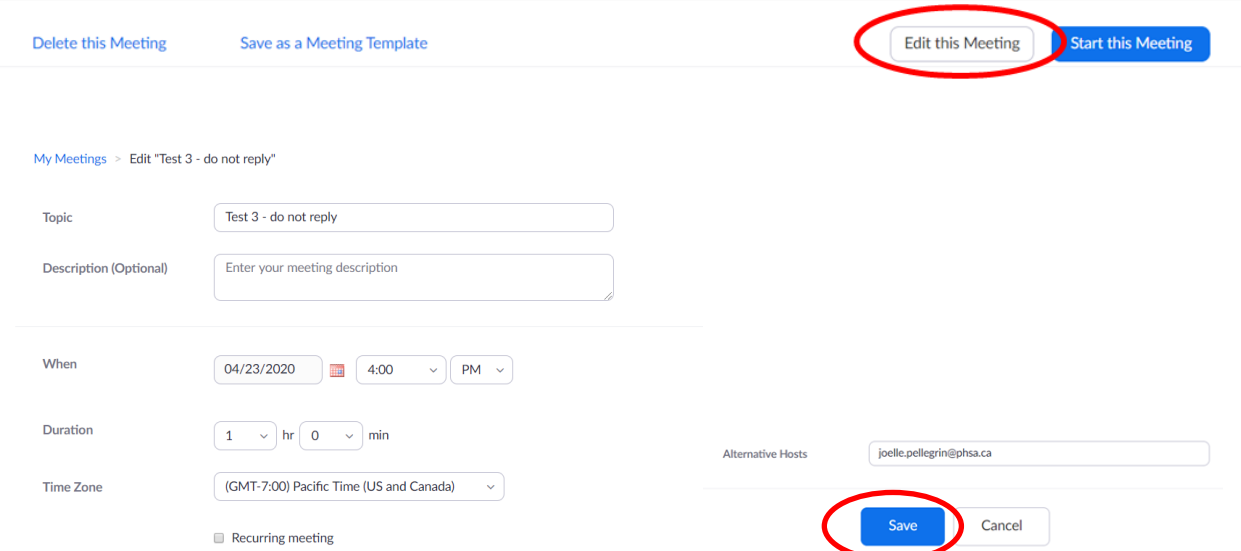

Click Save to confirm modifications to Zoom meeting.

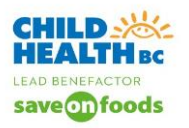

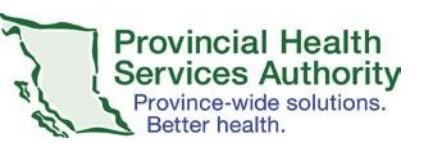

 A new .ics (Outlook calendar) file is created for the modified event, which will have to be resent to provider, alternative hosts, and patient. The clerk will need to click on the outlook file to download the .ics file. Open the .ics file that appears on the bottom left of the screen. Save the .ics file to your calendar before "inviting attendees" / forwarding it. You can indicate that the event has been modified when you send the .ics file.

If also using a generic clinic outlook calendar, see the Quick Tip guide to manage a generic clinic outlook calendar.

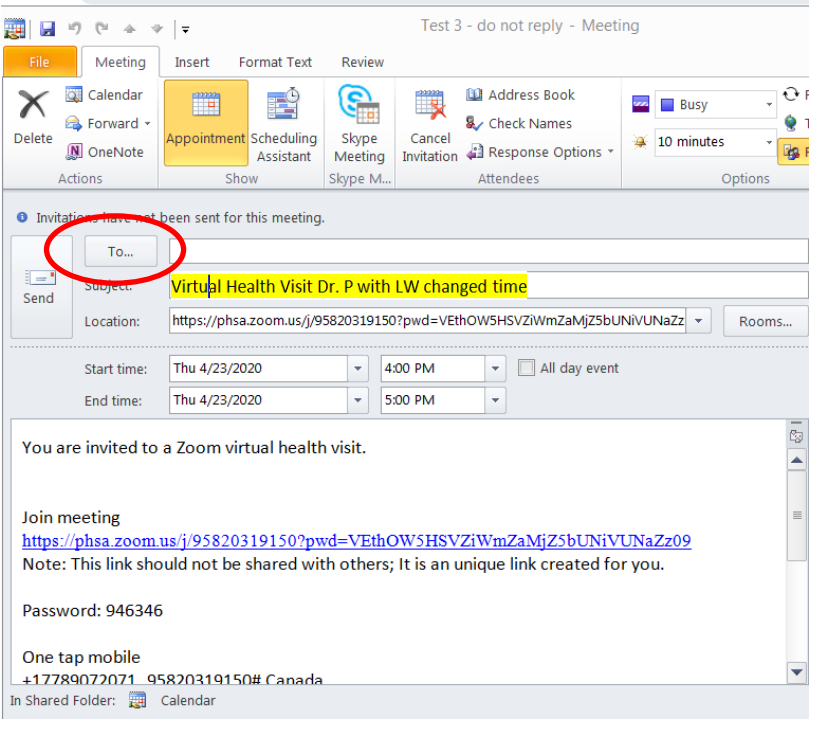

This is the new .ics file which is generated when any meeting is modified.

Please modify the subject line / in the meeting body to reflect that there has been a modification.

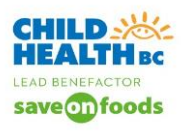

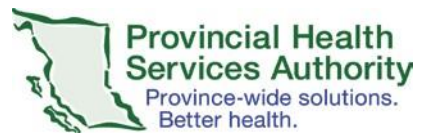

From the TO line, you can send the .ics invite to the patient and the providers at the same time.

- Insert the patient email on the TO line and then click the TO button. This opens active directory and you then search for the provider(s) involved.
- Place the provider(s) on the Resources line. The provider's emails will be hidden. Once email addresses have been entered. Click OK. Say NO to the popup.

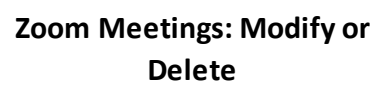

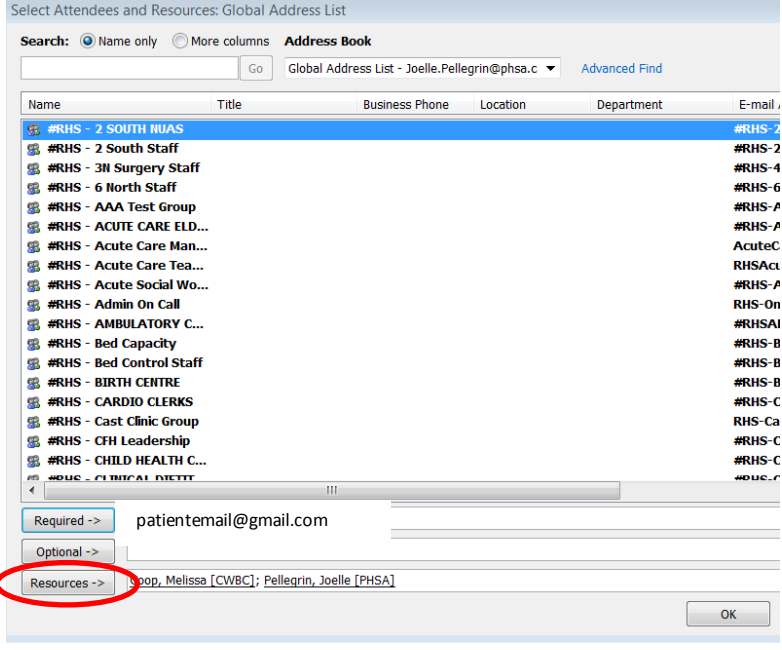

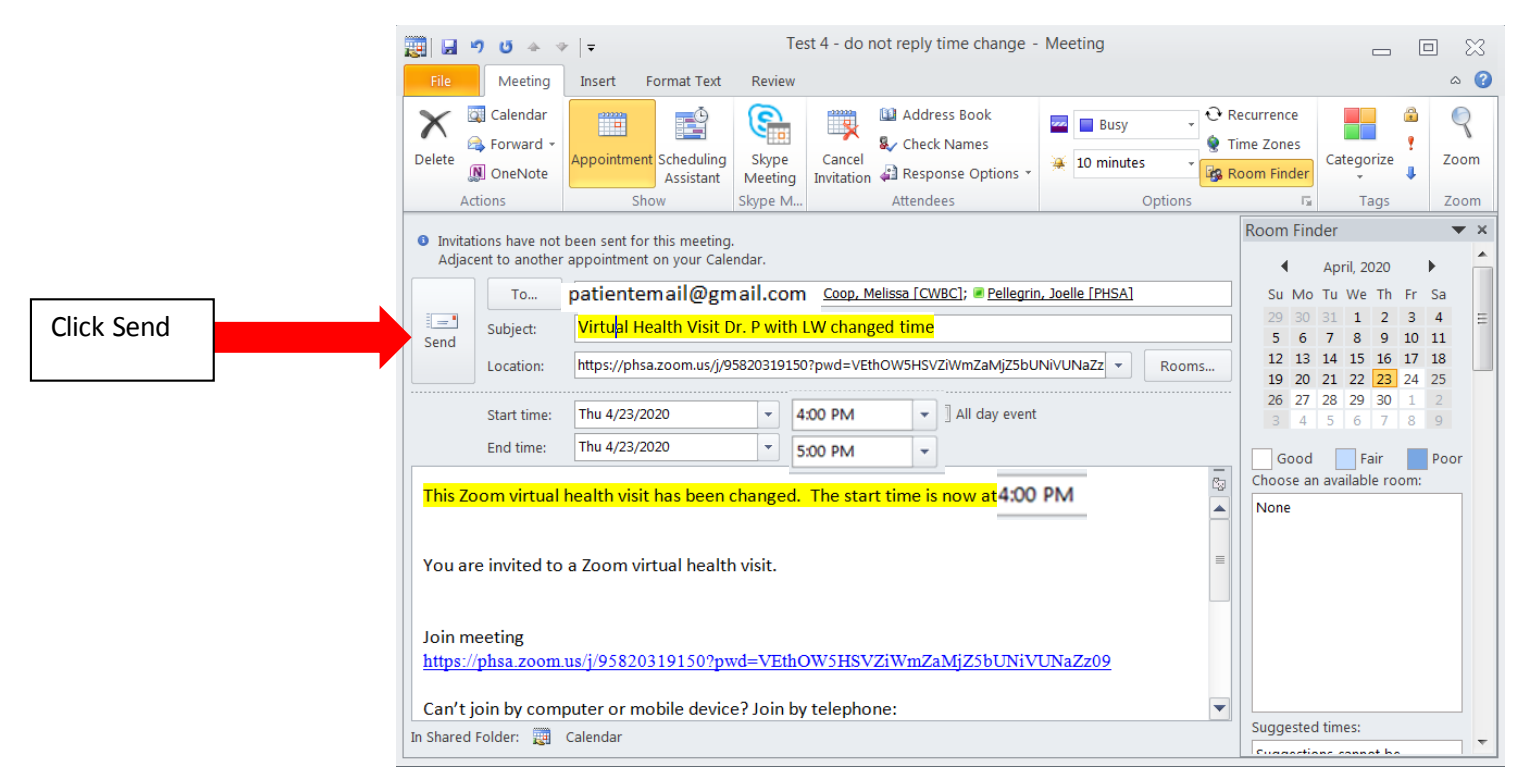

2. Finally, you must cancel the .ics outlook calendar invite that was originally sent to host, alternative host and patient. Only have the correct outlook calendar invite present in everyone's outlook calendar.

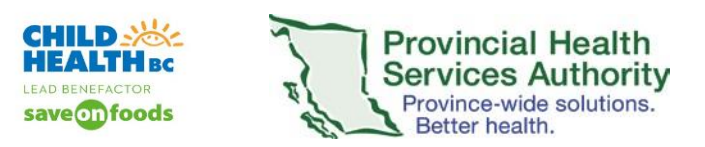

## **Deleting a Zoom Meeting**

1. Zoom meetings need to be deleted from the web browser [www.zoom.us](http://www.zoom.us/). Clerks must also send a cancellation of the .ics outlook calendar invite (if applicable).

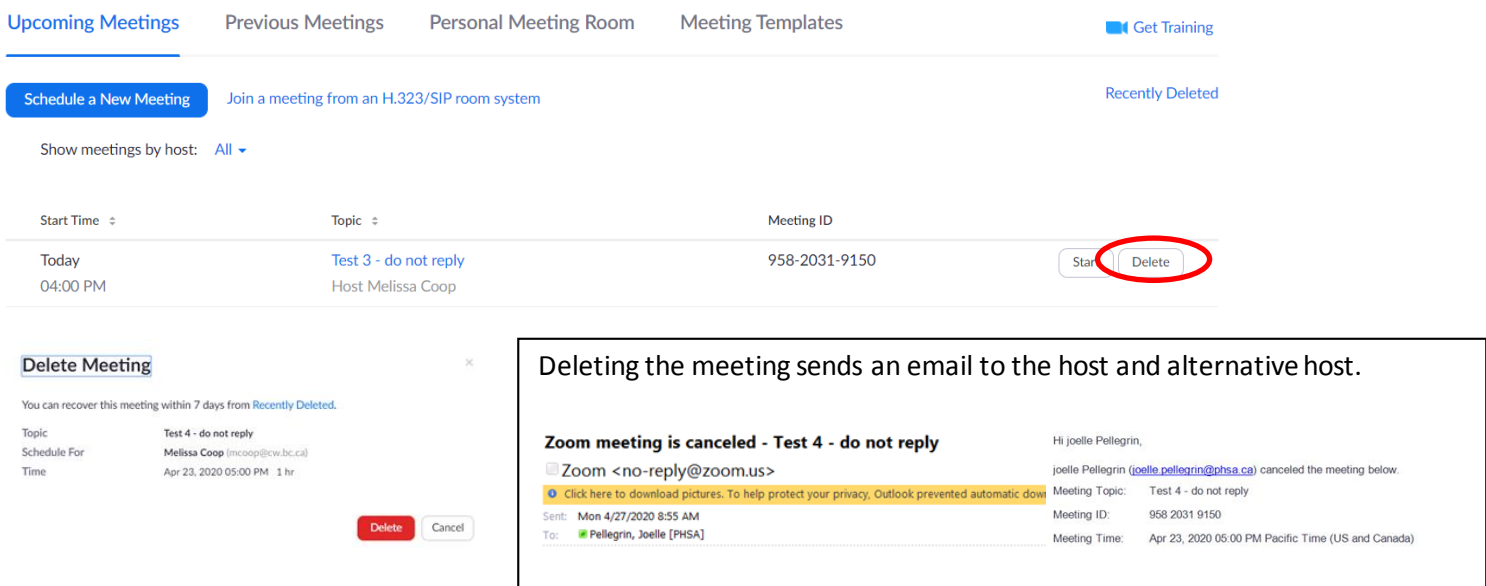

2. The Clerk needs to find the original .ics file (outlook calendar invite) sent to host, alternative host and patient. Cancel this outlook calendar invite. From your Calendar, double click on the zoom meeting to be cancelled.

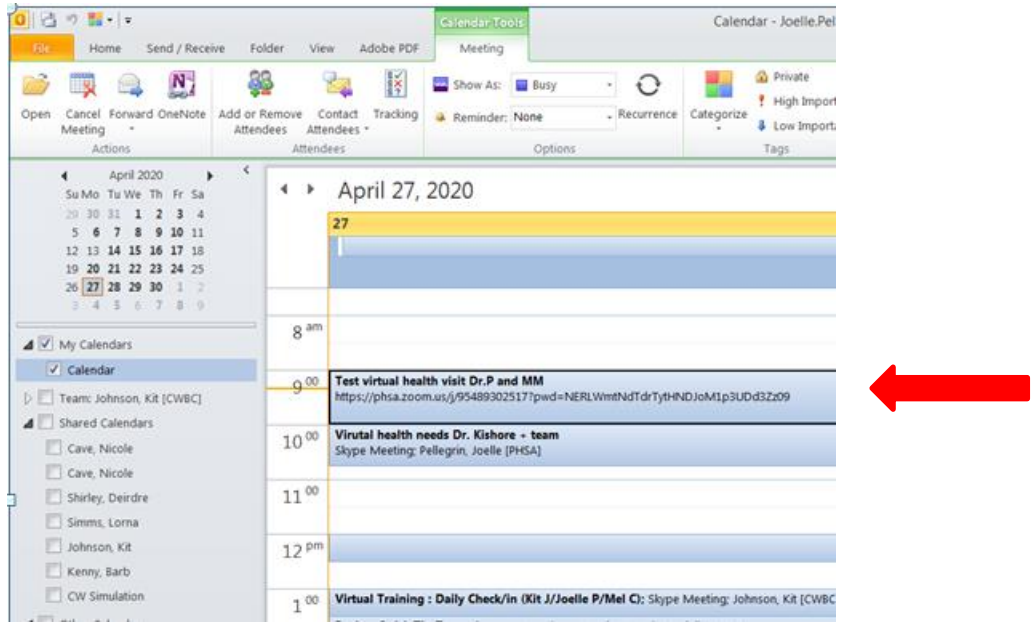

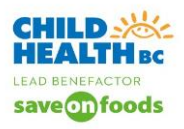

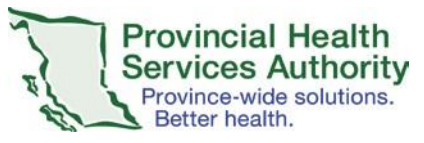

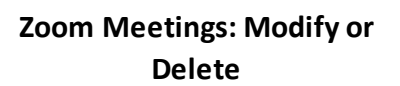

Clicking on the Send Cancellation, will cancel this zoom meeting event from all of the invitees' calendars.

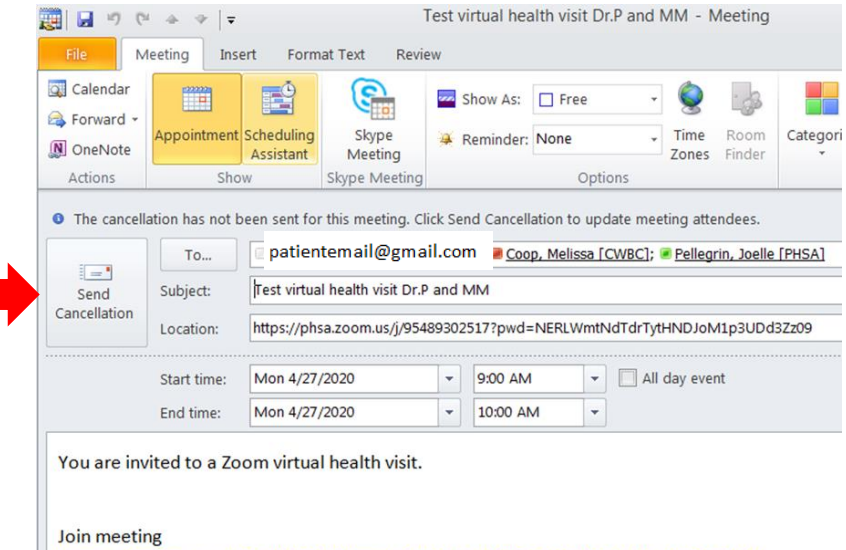

Can't join by computer or mobile device? Join by telephone: +1 778 907 2071 Canada Toll or 1855 703 8985 Canada (Toll-free)

Meeting ID: 954 8930 2517